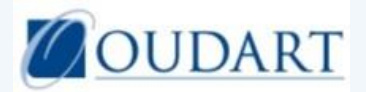

# **GUIDE CONNEXION**

Vous pouvez utiliser tous les navigateurs : Google Chrome, Mozilla Firefox ou Internet Explorer. Dans ce dernier cas, vous devez être sur une version supérieure à la 8. Dans le cas inverse, vous devrez télécharger la nouvelle version (IE 11). Vous pouvez suivre le lien ci- après : [http://windows.microsoft.com/fr](http://windows.microsoft.com/fr-fr/internet-explorer/download-ie)[fr/internet-explorer/download-ie](http://windows.microsoft.com/fr-fr/internet-explorer/download-ie)

puis cliquer en haut de la fenêtre au milieu sur :

### **1. Se connecter** sur [www.oudart.com](http://www.oudart.com/)

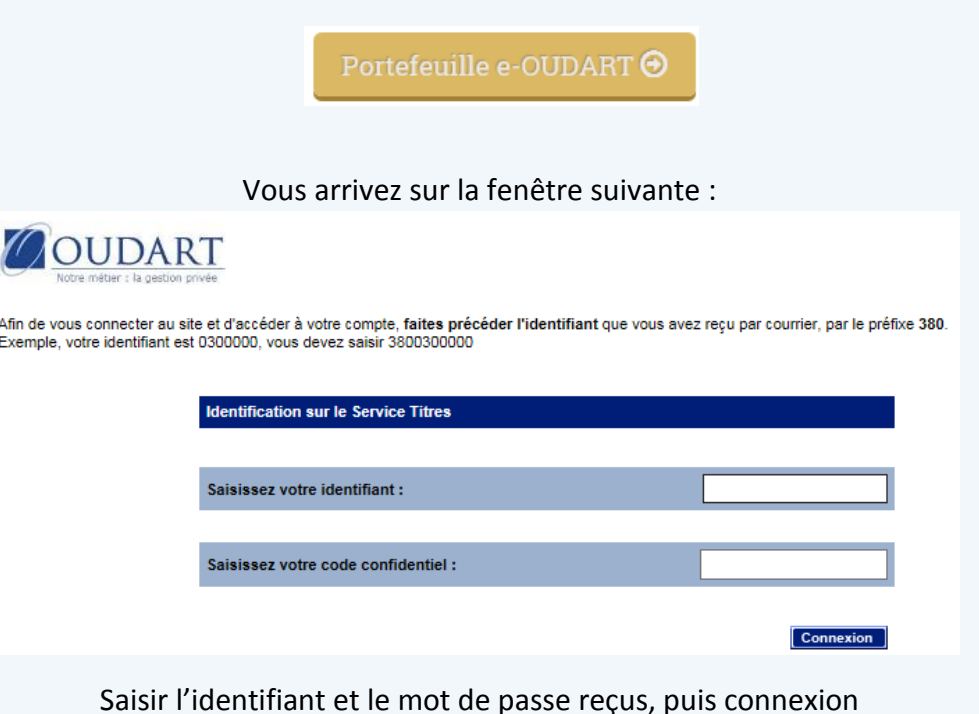

Vous arrivez sur la fenêtre suivante :

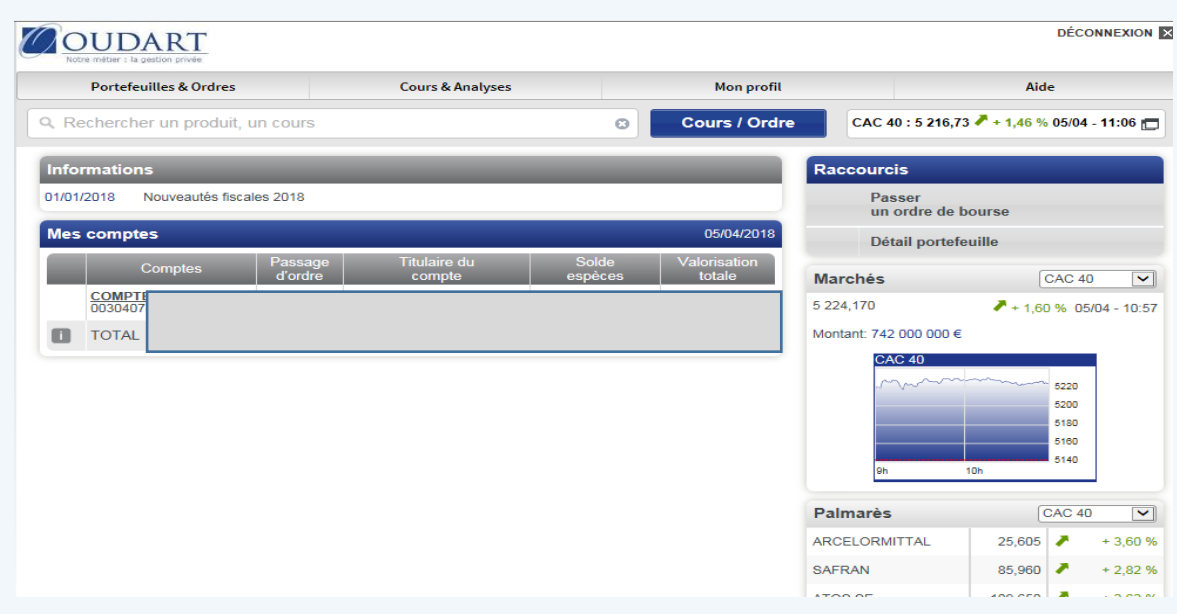

### **2. Opter pour la récupération des documents sur internet**

Vous pouvez choisir de récupérer directement vos documents sur le site E Oudart et ainsi de ne plus recevoir de documents par courrier, hormis les documents fiscaux.

En choisissant cette option, c'est **l'ensemble de vos documents** qui sera disponible sur le site, vous n'avez pas la possibilité de choisir certains types de documents et pas d'autres.

| <b>OUDART</b><br>Notre métier : la gestion privée |                         |                             |                   | <b>DÉCONNEXION X</b> |
|---------------------------------------------------|-------------------------|-----------------------------|-------------------|----------------------|
| <b>Portefeuilles &amp; Ordres</b>                 |                         | <b>Cours &amp; Analyses</b> | <b>Mon profil</b> | Aide                 |
| Données personnelles                              | Préférences             | <b>Services</b>             |                   |                      |
| Coordonnées                                       | Portefeuille par défaut | Services souscrits          |                   |                      |
| Gestion mot de passe connexion                    | Configuration des avis  |                             |                   |                      |

Puis, sur « Configuration des avis\*»

Cliquer sur « Mon profil »  $\sim$ 

*\* le terme « avis » est impropre car il est bien question des avis, mais aussi des relevés de titres et d'espèces.*

En sélectionnant « configurer » vous pouvez choisir soit tous vos comptes, soit certains de vos comptes :

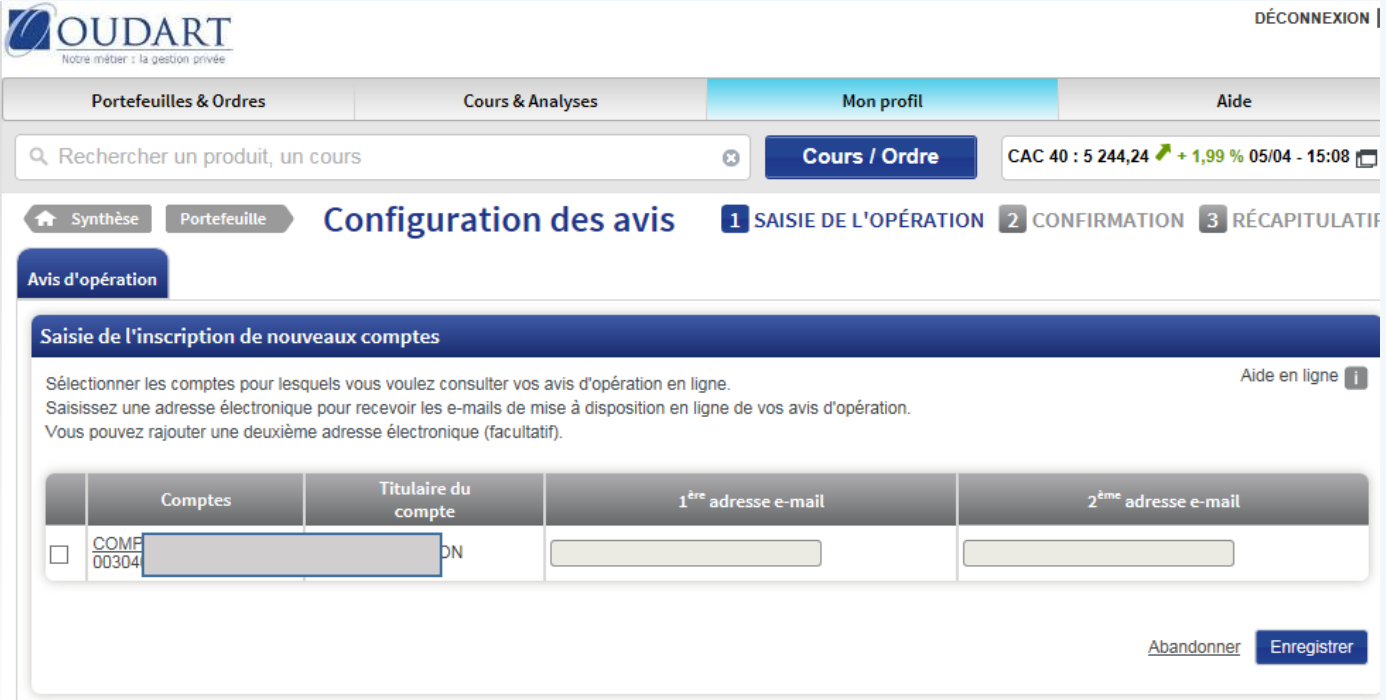

Vous pouvez saisir une ou deux adresses mails pour recevoir l'information de mise à disposition

Ne pas oublier de cocher la case qui vous permettra d'être informé :

Pour recevoir une copie par e-mail, cochez ici

A défaut, vos documents seront disponibles sur le site mais vous n'aurez pas d'information par mail quand des avis seront consultables.

Ne pas oublier d'**enregistrer**

De cet écran, vous pouvez aussi **résilier l'accès au E reporting**.

Le **changement d'adresse mail** devra être signalé à votre conseiller pour être intégré dans l'ensemble de nos outils.

Vous recevrez un message de prise en compte de votre demande sur l'adresse que vous avez indiquée

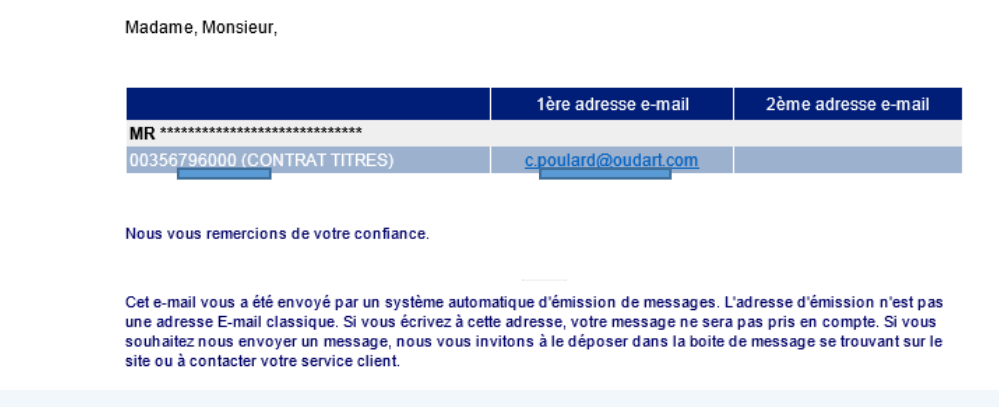

## **3. Récupération des documents**

Une fois que vous serez enregistré, c'est sur « Consultation des avis » que vous cliquerez pour visualiser les différents documents, à partir de l'onglet « Portefeuilles et ordres ».

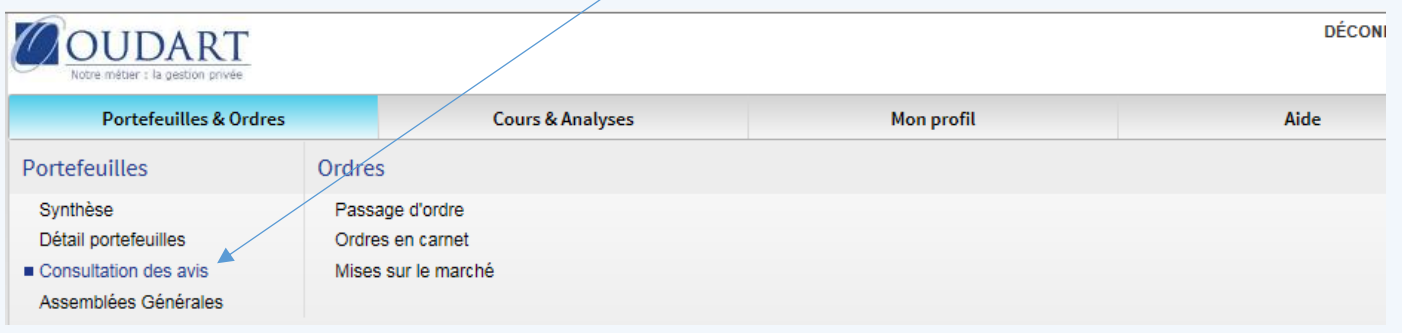

Le menu déroulant vous permettra de filtrer pour ne visualiser que la catégorie de documents qui vous intéresse.

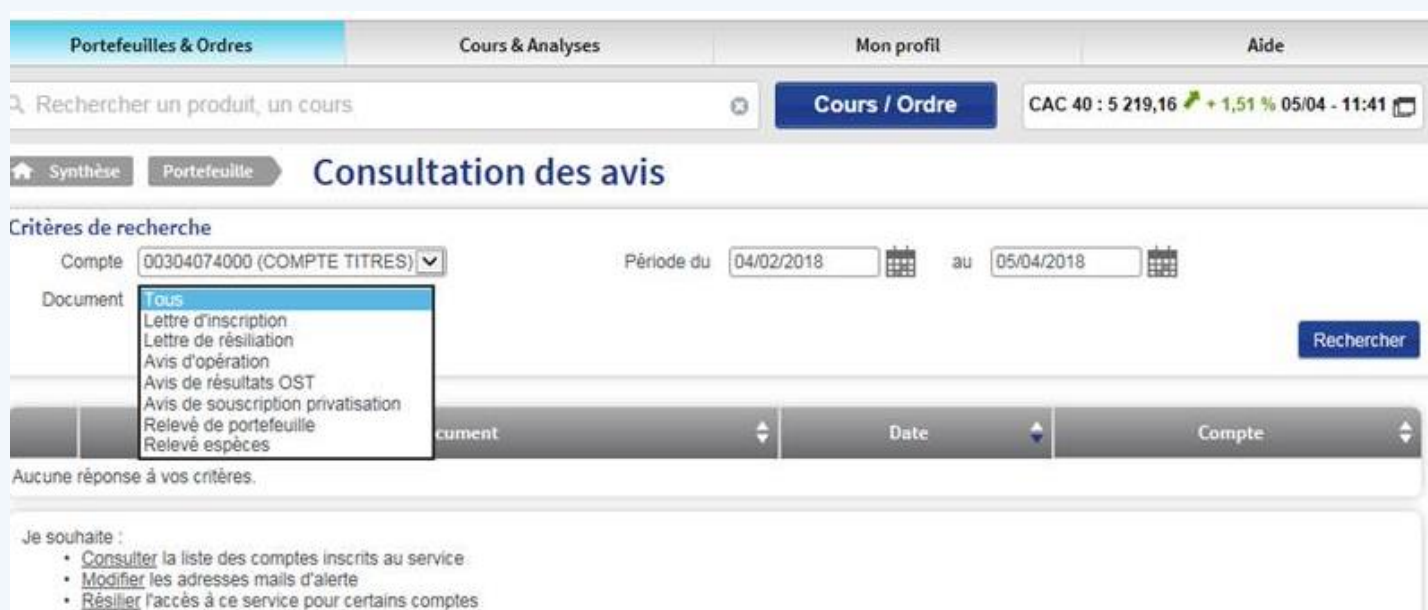

#### Cela se présente ainsi :

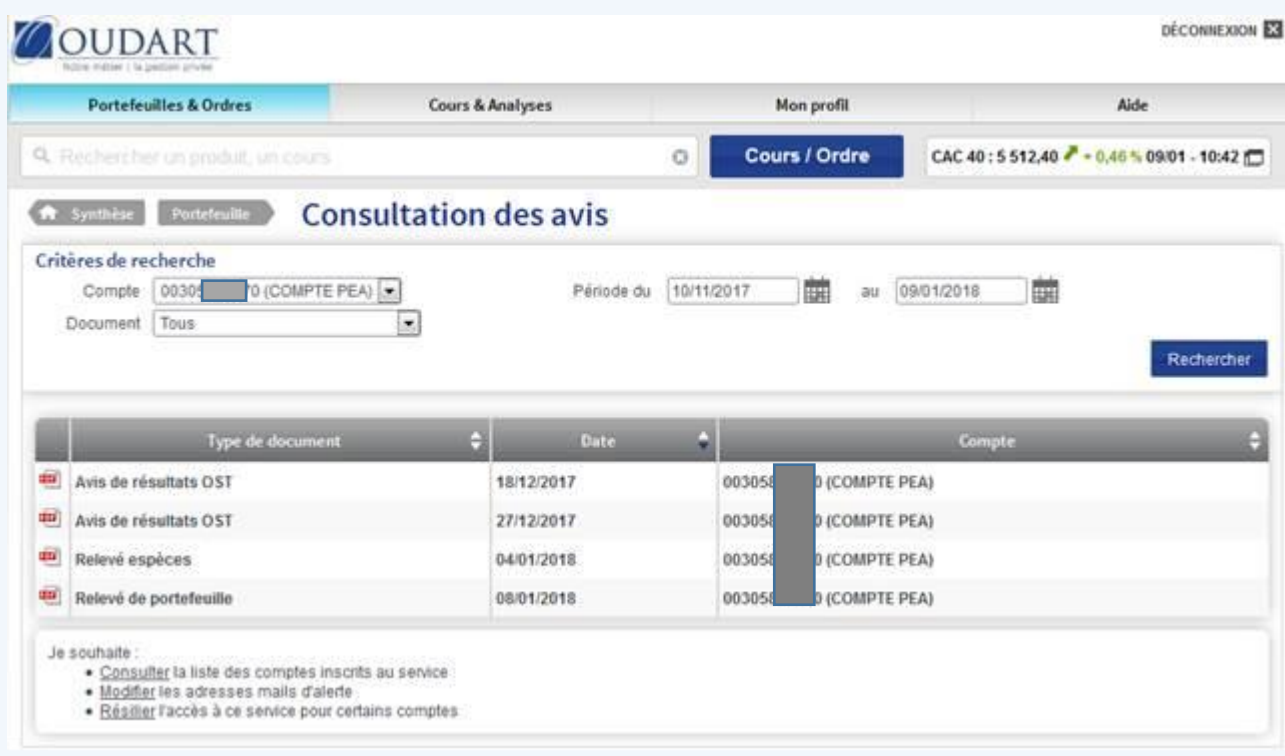

Vous pouvez les visualiser, les enregistrer sur votre ordinateur, les imprimer, … Ils sont conservés 3 ans.